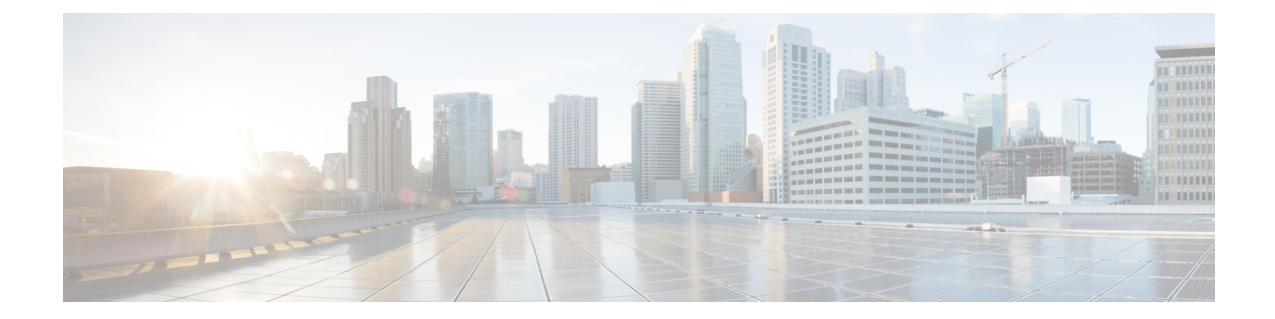

# 非双方向オペレーティング システムのイン ストール

この章は、次の項で構成されています。

- 非双方向オペレーティング [システムのインストール](#page-0-0) (1 ページ)
- niscu.cfg [ファイルの](#page-1-0)変更 (2 ページ)
- [Modifying](#page-7-0) conf\_file の変更 (8ページ)
- OS 展開を開始するための Python [スクリプトの](#page-9-0)実行 (10 ページ)
- コマンドを使用したオペレーティング [システムのインストール](#page-10-0) (11 ページ)
- conf file および niscu.cfg [ファイルの](#page-13-0)例 (14 ページ)

## <span id="page-0-0"></span>非双方向オペレーティング システムのインストール

非双方向サーバー構成ユーティリティ(NI-SCU)は、ユーザーの介入なしでオペレーティングシ ステムを展開するのに役立ちます。

NI-SCUを使用してオペレーティングシステムをインストールするには、次の手順を実行します。

- niscu.cfg Config ファイルを変更して、ターゲット サーバ、SCU ISO ファイルの場所、ログ収 集の詳細などの情報を含めます。
- niscu.cfg [ファイルの](#page-1-0)変更 (2 ページ)を参照してください。
- [Modifying](#page-7-0) conf\_file の変更 (8ページ)を参照してください。
- キックスタート インストール用の応答ファイルを準備します。
- サンプル応答ファイルについては、「カスタム OS のインストール例」の章を参照してくだ さい。
- *os\_install-4.2.yc.yyyymmddab.py* スクリプトを実行して、インストールを開始します。 「OS 展開を開始するための Python [スクリプトの](#page-9-0)実行 (10 ページ)」を参照してください。

## <span id="page-1-0"></span>**niscu.cfg** ファイルの変更

非インタラクティブ オペレーティング システムのインストールでは、最初に niscu.cfg ファイル を設定する必要があります。

niscu.cfg ファイルは以下のセクションで構成されています。

- [デフォルト](#page-1-1) (2 ページ)
- SCU (2 [ページ](#page-1-2))
- ログ収集 (3 [ページ](#page-2-0))
- $\cdot$  OS  $(4 \times -\frac{3}{2})$
- 応答[ファイル](#page-4-0) (5 ページ)
- [ターゲット](#page-5-0) システム (6 ページ)

<span id="page-1-1"></span>各セクションには一意の名前を付ける必要があります。セクション名は、ユーザが指定します。

### デフォルト

[デフォルト(Default)] セクションは、次のパラメータで構成されます。

#### 表 **<sup>1</sup> :** デフォルト セクションのパラメータ

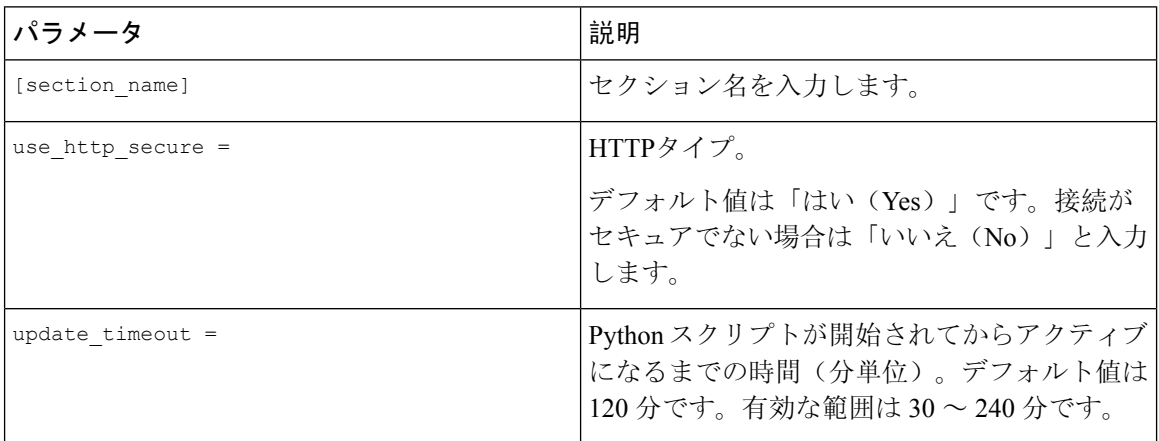

### <span id="page-1-2"></span>例

[defaults] use http secure=yes update\_timeout=120

## **SCU**

[SCU] セクションで、SCU ISO イメージが存在する共有の IP アドレスとアクセスの詳細を入力し ます。

SCU セクションは、次のパラメータで構成されます。

表 **2 : SCU** セクションのパラメータ

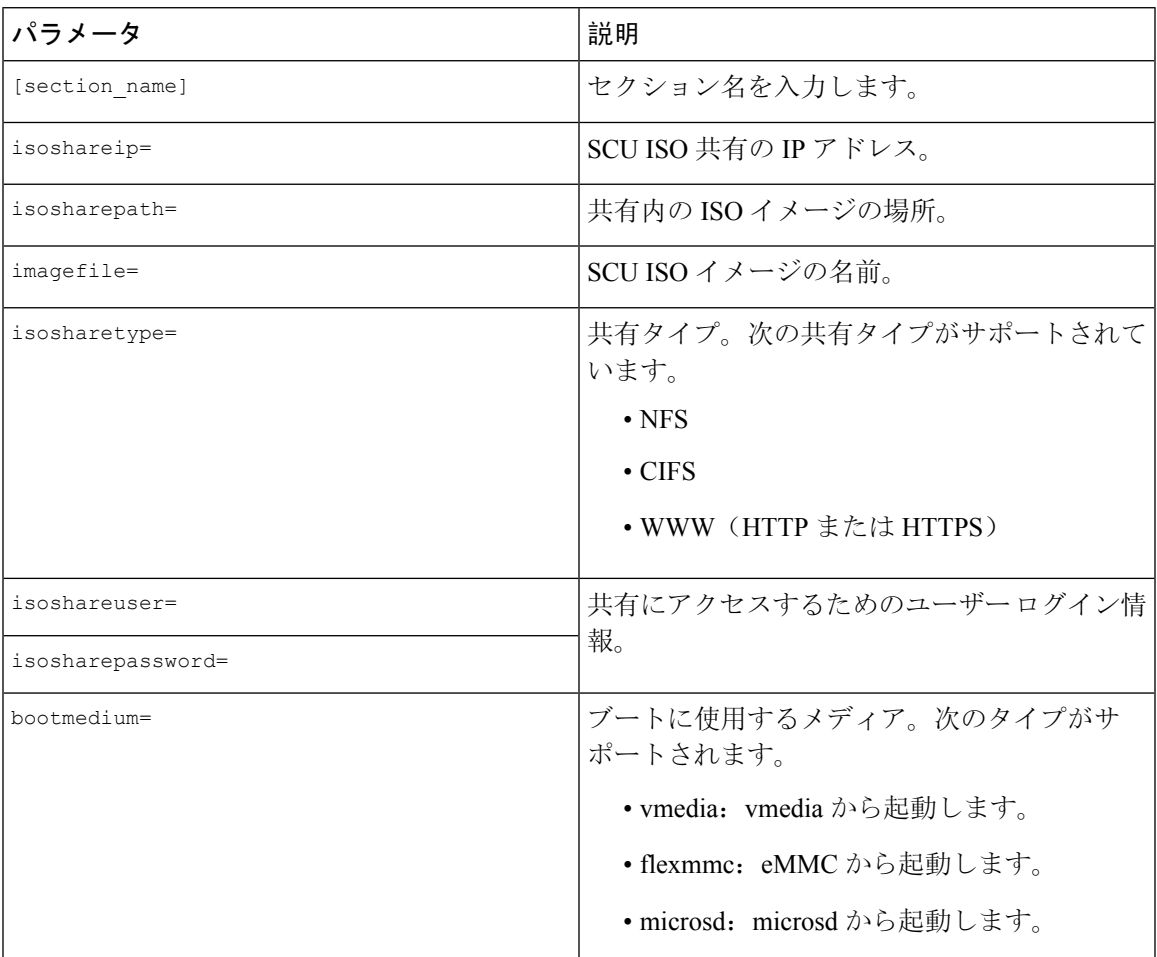

## 例

```
[scu_iso]
isoshareip=192.0.2.10
isosharepath=/cifsshare
imagefile=ucs-cxxx-scu-5.0.0.39.iso
isosharetype=cifs
isoshareuser=Administrator
isosharepassword=John123
bootmedium=vmedia
```
## ログ収集

[ログ収集(Log Collection)] セクションで、インストール ログが保存される共有の IP アドレスと アクセスの詳細を入力します。

[ログ収集(Log Collection)] セクションは、次のパラメータで構成されます。

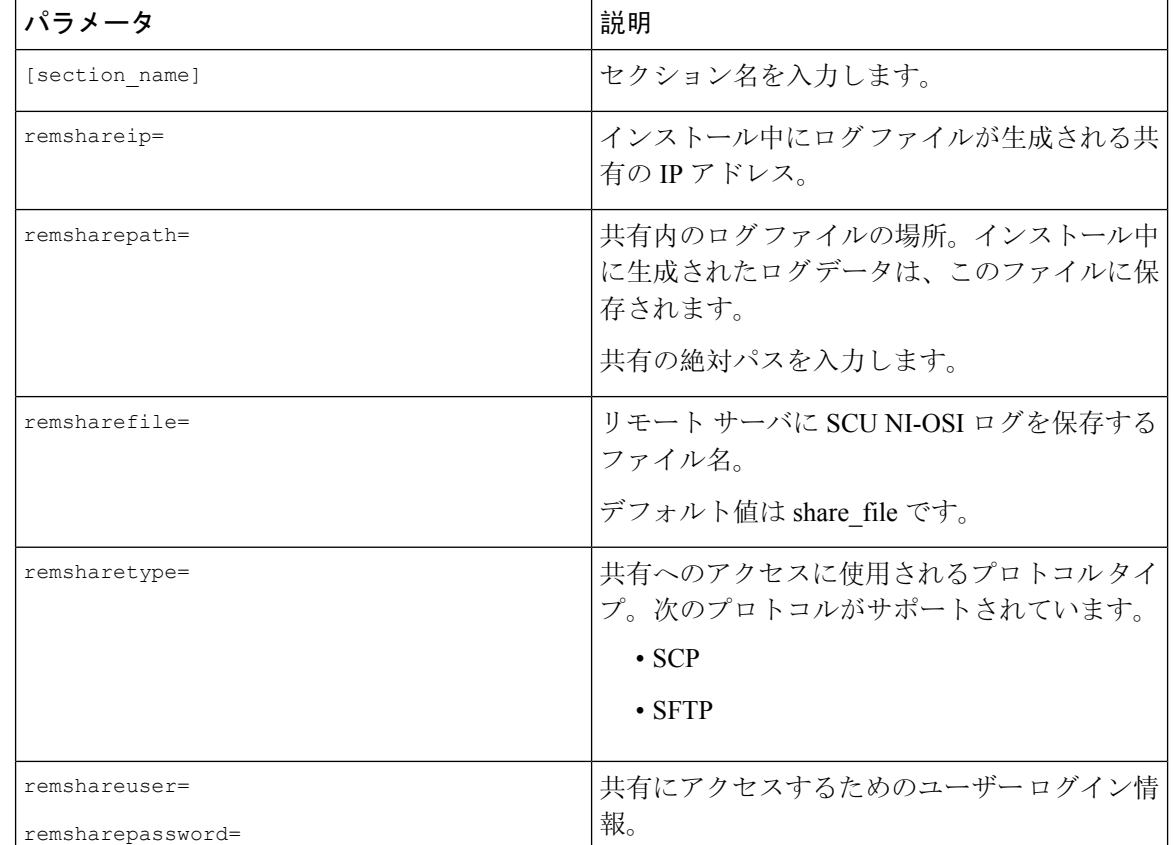

#### 表 **<sup>3</sup> : [**ログ収集(**Log Collection**)**]** セクションのパラメータ

## 例

```
[log_info]
remshareip=192.0.2.100
remsharepath=PATH
remsharefile=share_file
remsharetype=scp
remshareuser=user
remsharepassword=xxxx
```
### **OS**

[OS]セクションで、設定ファイルがある共有のアクセスの詳細を指定します。設定ファイルには、 niscu.cfg で使用されるオペレーティング システムの詳細が含まれています。[OS] セクションは、 単一のオペレーティング システム専用です。別の OS をインストールする場合は、対応する設定 ファイルでこのセクションを繰り返します。config\_file の詳細については、[Modifying](#page-7-0) conf\_file の 変更 (8 [ページ](#page-7-0)) を参照してください。

OS セクションは、次のパラメータで構成されます。

#### 表 **<sup>4</sup> : OS** セクションのパラメータ

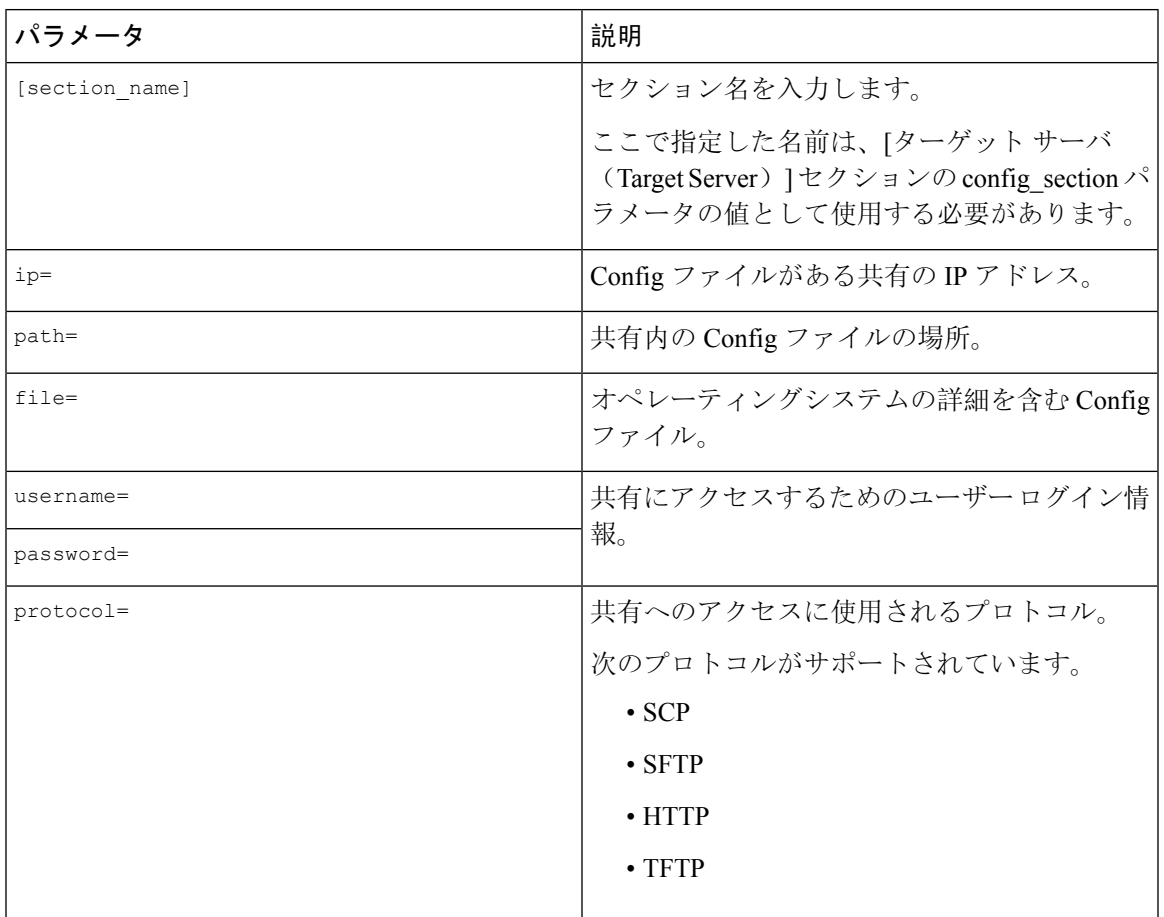

### 例

<span id="page-4-0"></span>[OS\_iso] ip=192.0.2.200 path=/var/www/html/huu file=conf\_file username=root password=Huudefault369 protocol=scp

## 応答ファイル

[応答ファイル(Answer File)] セクションで、応答ファイルがある共有のアクセスの詳細を入力 します。応答ファイルには、カスタム OS 展開に関する詳細が含まれています。デフォルト設定 でオペレーティングシステムをインストールする場合(クイックインストール)、このセクショ ンはオプションです。

#### 表 **5 :** 応答ファイル セクションのパラメータ

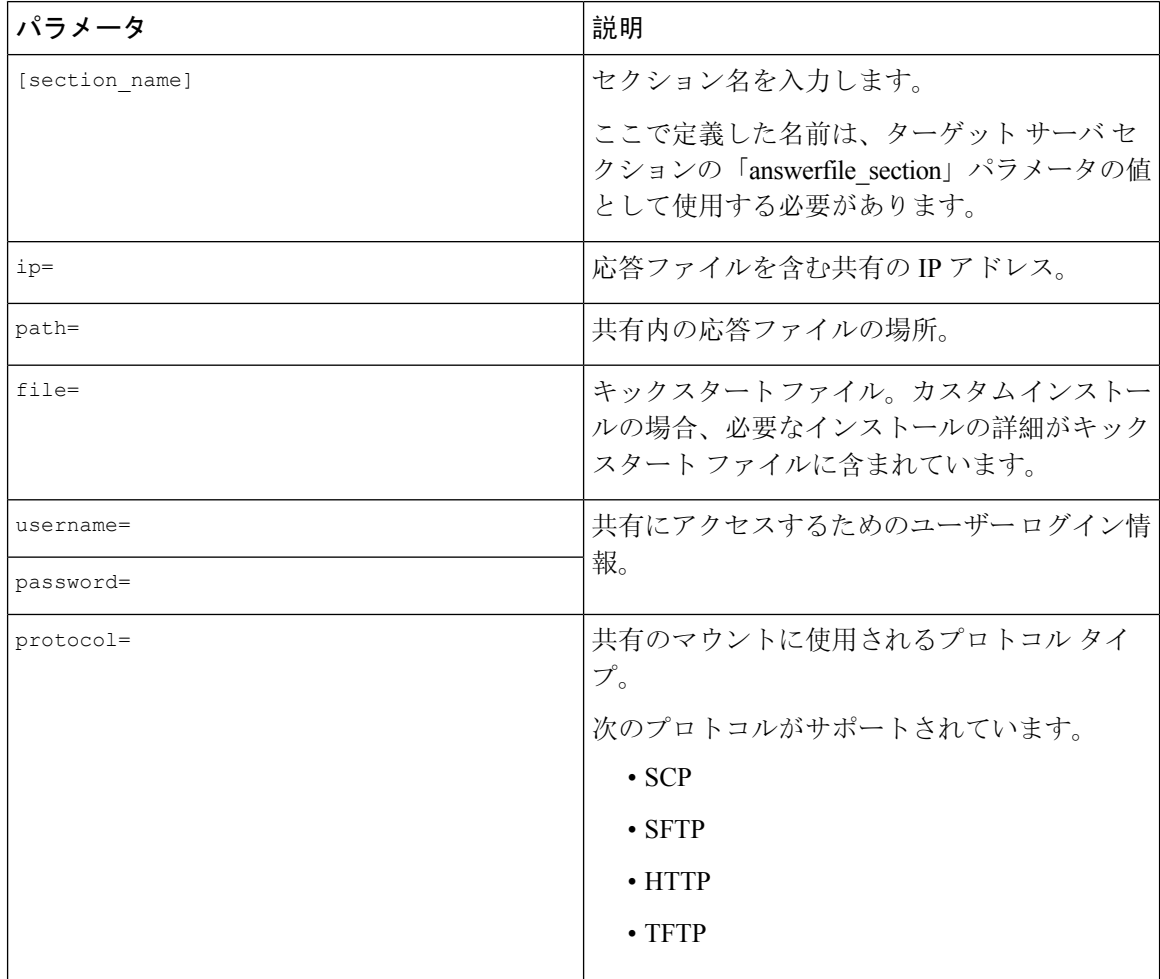

### 例

<span id="page-5-0"></span>[OS\_answerfile] ip=192.0.2.254 path=/home/SCU/NI\_SCU/Files/ file=esxi\_ks.cfg username=root password=root@123 protocol=scp

## ターゲット システム

このセクションでは、オペレーティングシステムがインストールされているターゲットサーバの 詳細を入力します。このセクションには、niscu.cfgファイルに渡されるConfigファイルと応答ファ イルの詳細も含まれています。複数のサーバにオペレーティング システムを展開する場合は、 ターゲット サーバ、Config ファイル、および応答ファイルの詳細を使用してこのセクションを繰 り返します。

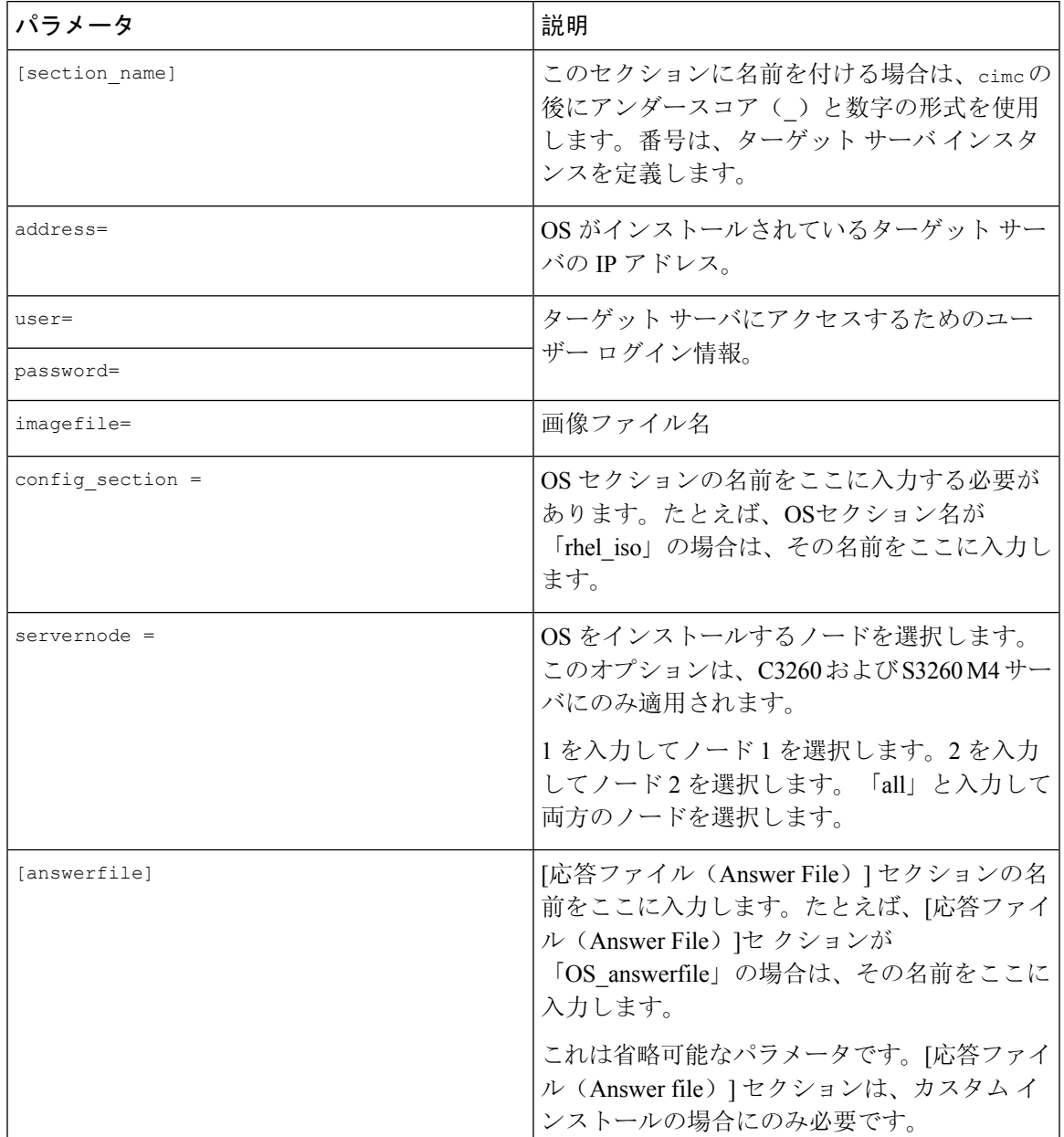

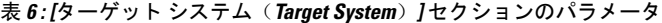

## 例

Ш

```
[cimc_1]
address=192.0.2.10
user=admin
password=Cisucs891
imagefile=ucs-cxxx-scu-5.0.0.39.iso
config_section=OS_iso
servernode=1
answerfile_section=OS_answerfile
```

```
[cimc_2]
address=192.0.2.20
user=admin
password=Ciscoucs345
imagefile=ucs-cxxx-scu-5.0.0.39.iso
config_section=OS_iso
servernode=2
answerfile_section=OS_answerfile
```
## <span id="page-7-0"></span>**Modifying conf\_file** の変更

conf\_file には、ターゲットサーバーに展開されているオペレーティングシステムの詳細が含ま れています。conf\_file には、次のパラメータが含まれます。

#### 表 **<sup>7</sup> : conf\_file** のパラメータ

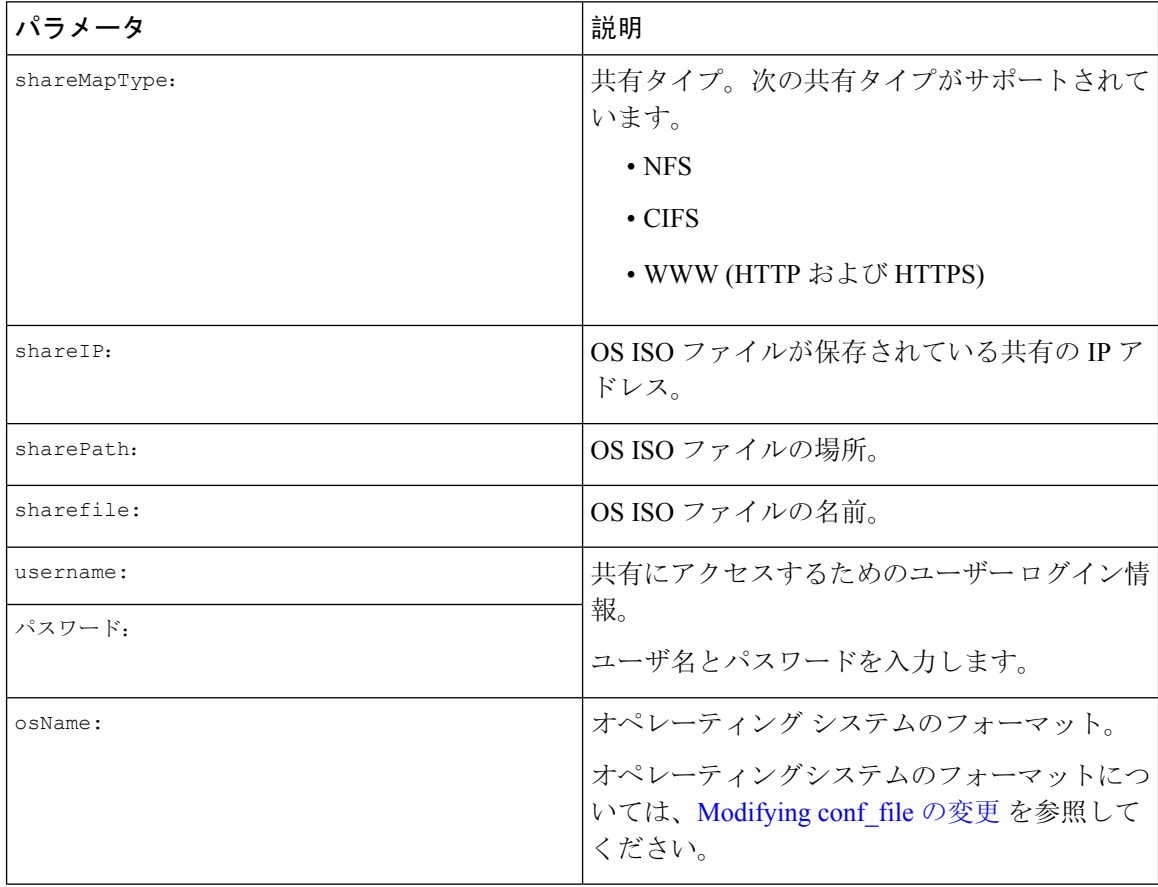

Ι

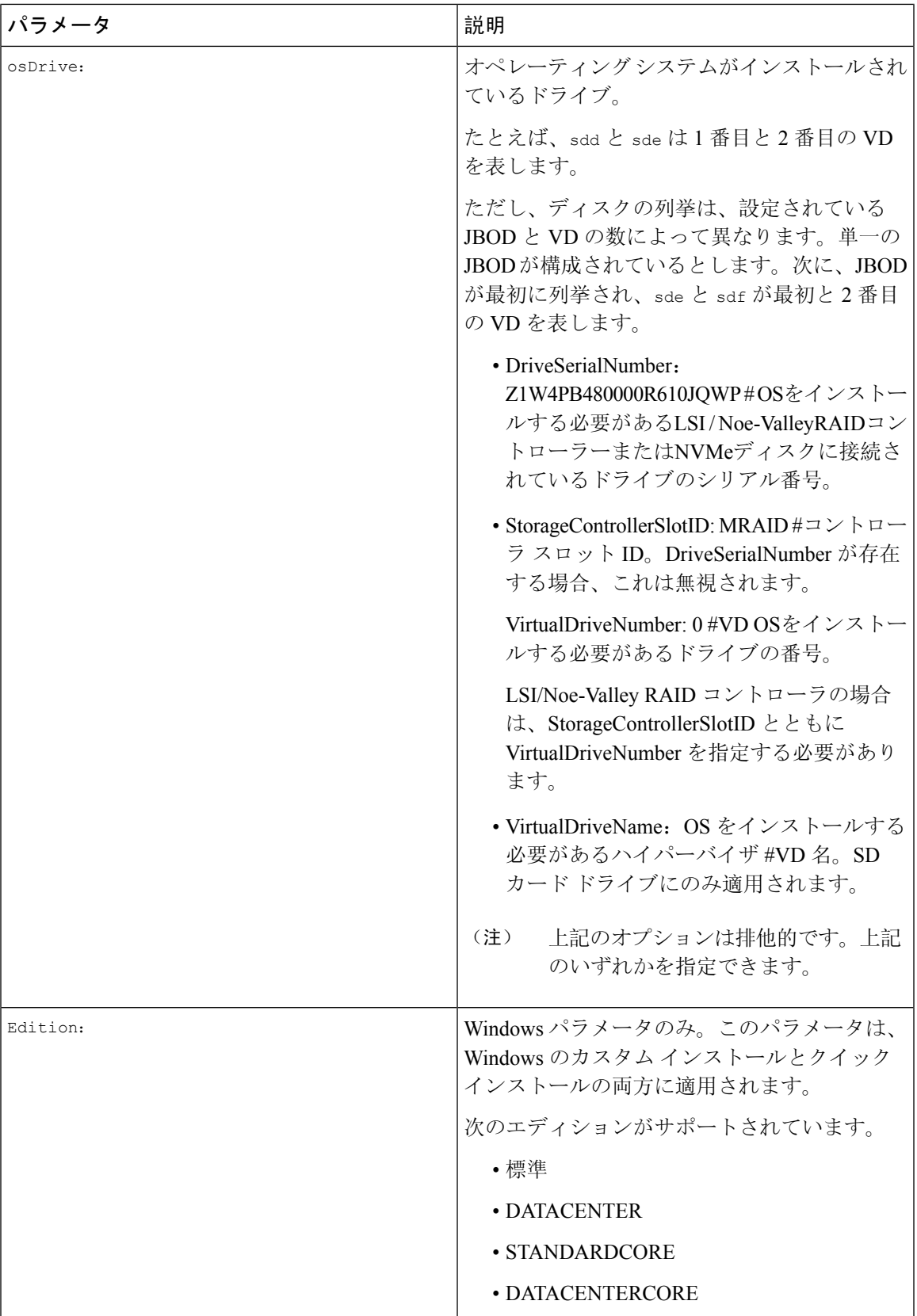

## 例

```
shareMapType:www
shareIp:192.0.2.100
sharePath:/huu
shareFile:VMware-VMvisor-Installer-5-5-0_update03-3116895_x86_64.iso
userName:root
password:HuuWelcome123
osName:esxi5u5x64
osDrive:/dev/sde
Edition:STANDARD
MediaType:Local
Interface:eth0
BootProto:static
IP:192.0.2.254
Subnet:255.255.255.0
Gateway:192.0.2.100
DNS:192.0.2.100
```
次の表に、オペレーティング システム フォーマットの例をいくつか示します。

| オペレーティング システ ハイージョン |                              | 形式                     |
|---------------------|------------------------------|------------------------|
| 厶                   |                              |                        |
| RHEL                | RHEL <sub>8.0</sub>          | rhel8ux64              |
|                     | RHEL <sub>8.4</sub>          | rhel8u4x64             |
| <b>SLES</b>         | <b>SLES 15 SP3</b>           | sles15sp3x64           |
|                     | <b>SLES 15.0</b>             | sles15x64              |
| Ubuntu              | <b>Ubuntu</b> 20.4.2         | ubuntu20042x64         |
| Esxi                | Esxi 7.0U3                   | $\texttt{esxi7u03x64}$ |
|                     | Esxi 6.7.3                   | $\exp(6u)$             |
| Windows             | Windows Server 2019 および 2022 | w2k19x64               |
|                     |                              | w2k22x64               |

表 **8 :** オペレーティング システムのフォーマット

## <span id="page-9-0"></span>**OS** 展開を開始するための **Python** スクリプトの実行

## 手順

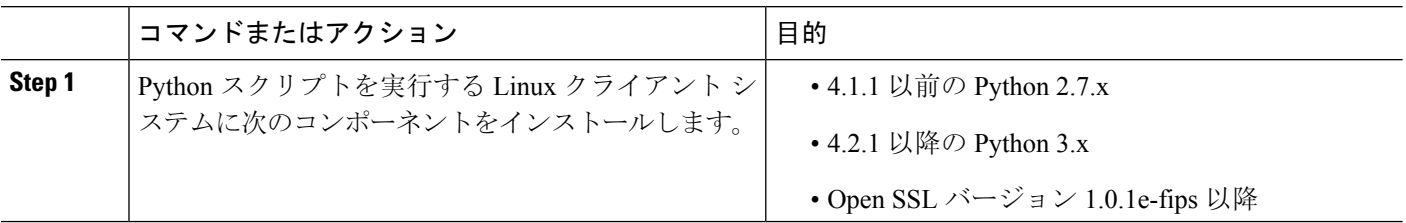

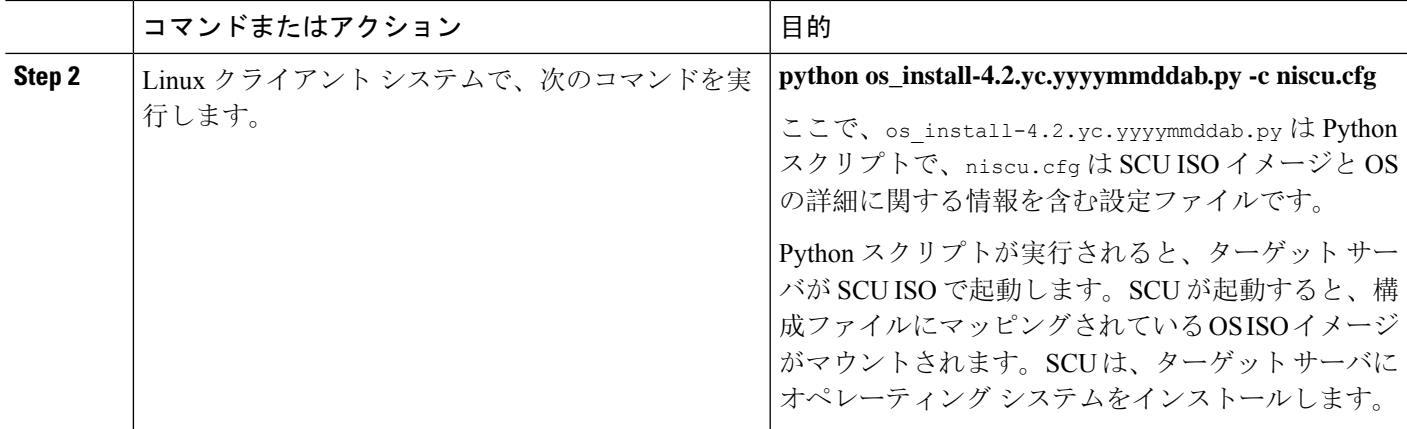

## <span id="page-10-0"></span>コマンドを使用したオペレーティングシステムのインス トール

単一のサーバにオペレーティング システムをインストールするには、次のオプションを使用しま す。

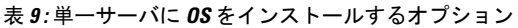

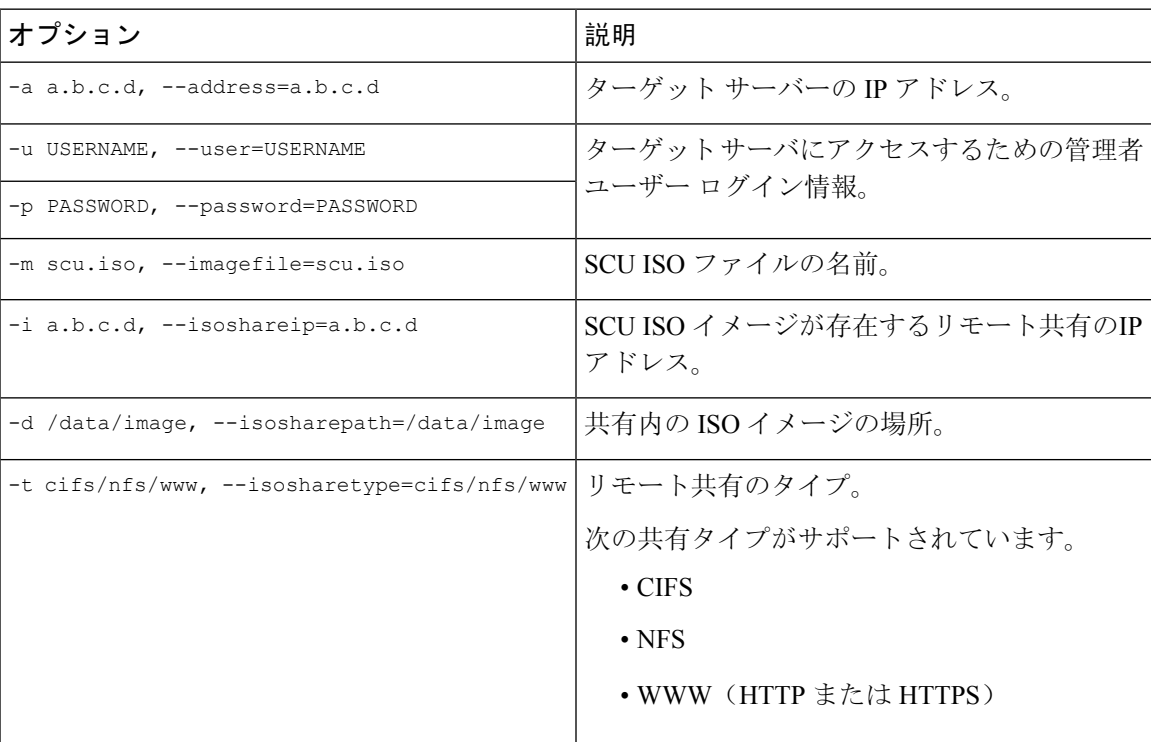

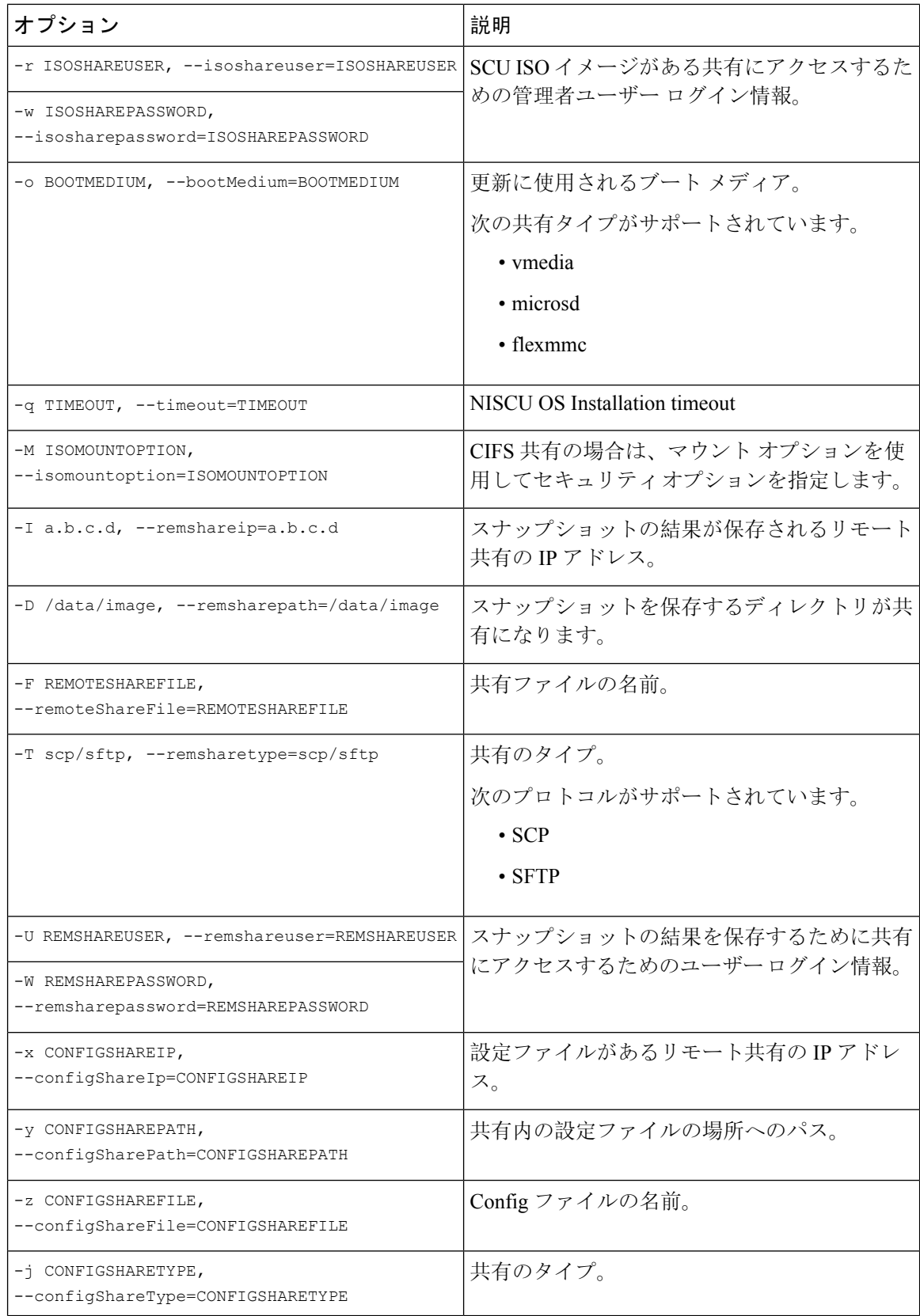

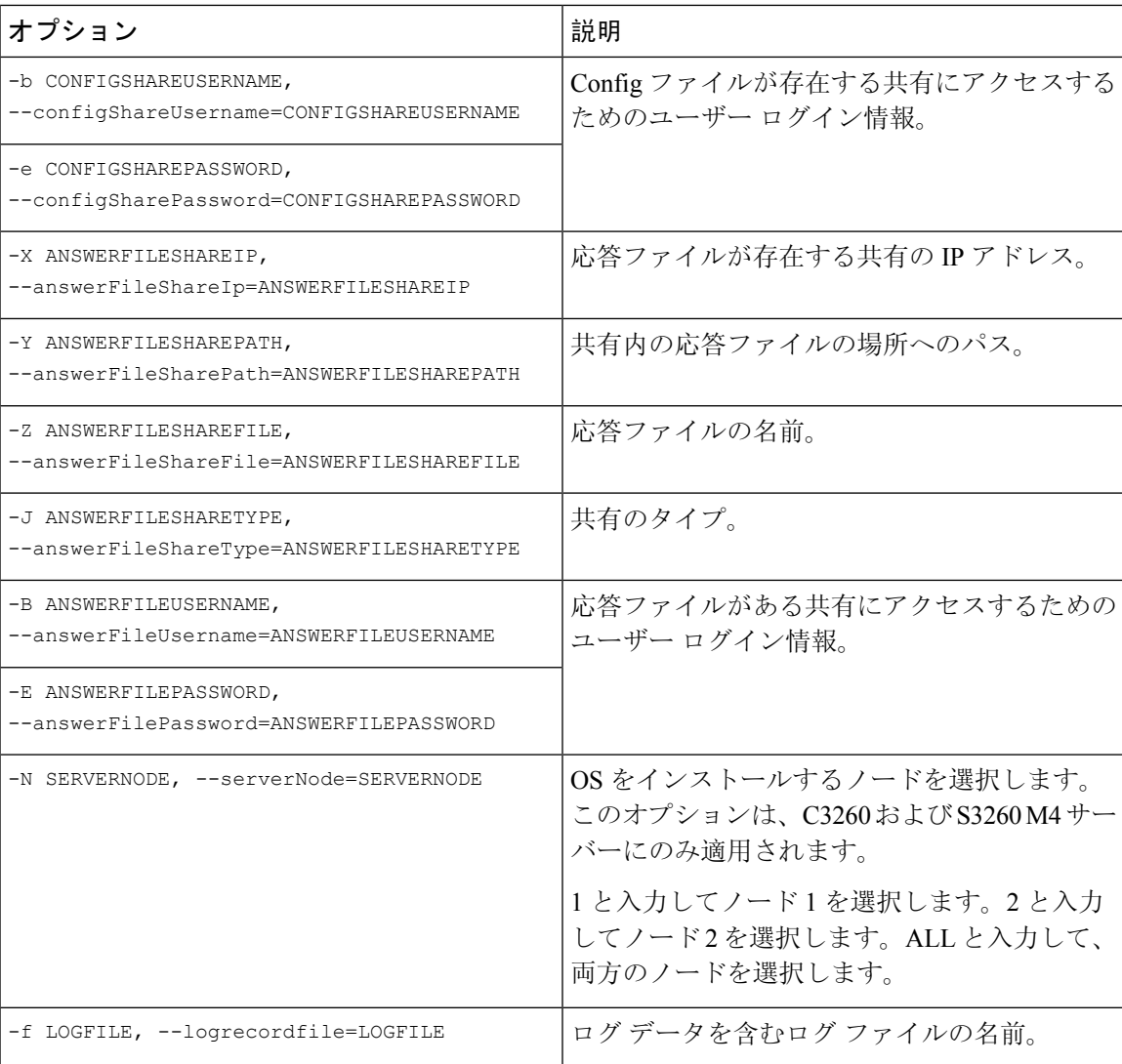

### 例

#### 例 **1**:クイック インストールのオプション

この例では、コマンド オプションは 198.51.10.10 の Windows のクイック インストールに 役立ちます。SCU ISO イメージは 198.51.100.100 にあります。conf\_file は 198.51.100.100 に配置されます。OS インストール ログ ファイルは、198.51.100.254 に保存されます。 NI-SCU スクリプト ログ ファイルは、スクリプトが実行される同じクライアント システ ムに保存されます。

```
python3 os_install.py -a 198.51.100.10 -u user1 -p passwd
-m ucs-cxxx-scu-6.2.xx.iso -o vmedia -i 198.51.100.100
-d /utils share/scu/kb -t nfs -r user2 -w passwd1 -I 198.51.100.100
-D /niscu/new_TH2U
-F niscu_cli_remsharefile1 -T scp -U user3 -W passwd2 -x 198.51.100.254
-y /niscu/new_TH2U
-z conf file -i sftp -b abcd -e passwd -f log latest
```
#### 例 **2**:カスタム インストールのオプション

この例では、コマンド オプションは 198.51.10.10 の Windows のカスタム インストールに 役立ちます。SCU ISO イメージは 198.51.100.100 にあります。conf\_file は 198.51.100.100 に配置されます。カスタムインストールに必要な応答ファイルは198.51.100.110にあり、 win\_answer\_file という名前です。OS インストール ログ ファイルは、198.51.100.254 に保 存されます。NI-SCUスクリプトログファイルは、スクリプトが実行される同じクライア ント システムに保存されます。

python3 os\_install.py -a 198.51.100.10 -u user1 -p passwd -m ucs-cxxx-scu-6.2.xx.iso -o vmedia -i 198.51.100.100

- -d /utils share/scu/kb -t nfs -r user2 -w passwd1 -q 120 -I 198.51.100.100
- -D /niscu/new\_TH2U
- -F niscu cli remsharefile1 -T scp -U user3 -W passwd2 -x 198.51.100.254
- -y /niscu/new\_TH2U
- -z conf\_file -j sftp -b abcd -e passwd -X 198.51.100.254
- -Y /niscu/answer files
- -Z rhel.cfg -J sftp -B user4 -E passwd-f log\_latest

## <span id="page-13-0"></span>**conf\_file** および **niscu.cfg** ファイルの例

#### **conf** ファイルの例

shareMapType:www shareIp:10.10.10.10 sharePath:/path/to/iso shareFile:rhel66.iso userName:www password:www osName:rhel6u6x64 osDrive:/dev/sdk

DriveSerialNumber:*Z1W4AC480000Z610ABCD*

StorageControllerSlotID:MRAID

VirtualDriveNumber:0

VirtualDriveName:Hypervisor SATAM2SSD:slot1 M2SWRAIDName:RAID00 Edition:STANDARD

#### **niscu.cfg** ファイルの例

[defaults] use http secure=yes update\_timeout=120

```
[scu_iso]
isoshareip=10.10.10.10
isosharepath=/path/to/file
imagefile=ucs-cxx-scu.iso
isosharetype=www
isoshareuser=root
isosharepassword=password
bootmedium=vmedia
```
################# Section to store SCU NI-OSI logs on Remote Server #########################

[output\_location] remshareip=10.10.10.10 remsharepath=/path/to/file remsharefile=share\_file remsharetype=scp/sftp remshareuser=root remsharepassword=password

##############Section for a server starts here############

[rhel\_iso] ip=10.10.10.10 path=/path/to/conf\_file file=conf\_file username=root password=password protocol=scp

[rhel\_answerfile] ip=10.10.10.10 path=/path/to/answer\_file file=rhel66\_custom.ks username=root password=password protocol=scp

[cimc\_1] address=10.10.10.10 user=admin password=password imagefile=ucs-cxx-scu.iso config\_section=rhel\_iso answerfile section=rhel answerfile servernode=1/2/all